# **INSPIRON™**

## **GUIA DE CONFIGURAÇÃO**

Modelo PP29L

## **Notas, Avisos e Advertências**

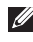

**NOTA:** Uma NOTA fornece informações importantes para ajudar você a usar melhor o computador.

**AVISO:** Um AVISO indica possíveis danos ao hardware ou a possibilidade de perda de dados e ensina como evitar o problema.

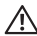

\_\_\_\_\_\_\_\_\_\_\_\_\_\_\_\_\_\_

**ADVERTÊNCIA:** Uma ADVERTÊNCIA indica um potencial de dano à propriedade, lesão pessoal ou risco de morte.

#### **As informações deste documento estão sujeitas a alteração sem aviso prévio.**

#### **© 2008 Dell Inc. Todos os direitos reservados.**

É proibida a reprodução destes materiais sem permissão por escrito da Dell Inc.

Marcas comerciais mencionadas neste texto: Dell, o logo DELL, Inspiron, YOURS IS HERE, WIFi-Catcher e Dell Connect são marcas comerciais da Dell Inc.; Intel, Pentium e Celeron são marcas comerciais registradas e Core é uma marca comercial da Intel Corporation nos EUA e outros países; Microsoft, Windows, o logo do botão iniciar do Windows Vista e Windows Vista são marcas comerciais ou marcas comerciais registradas da Microsoft Corporation nos EUA e/ou outros países.; Bluetooth é uma marca comercial registrada de propriedade da Bluetooth SIG, Inc. e é usada pela Dell sob licença.

Outras marcas e nomes comerciais podem ser utilizados neste documento como referência às entidades proprietárias dessas marcas e nomes ou a seus produtos. A Dell Inc. renuncia qualquer interesse proprietário em marcas e nomes comerciais que não sejam de sua propriedade.

Este produto incorpora a tecnologia de proteção de direitos autorais protegida por reivindicações de certas patentes norte-americanas e outros direitos de propriedade intelectual da Macrovision Corporation e de outros detentores de direitos. O uso dessa tecnologia de proteção de direitos autorais precisa ser autorizado pela Macrovision Corporation e deve ser para uso doméstico e outros usos de visualização limitada, a menos que seja autorizado de outra maneira pela Macrovision Corporation. É proibido efetuar engenharia reversa ou desmontagem.

**Outubro de 2008 N/P Y476H Rev. A01**

## **Índice**

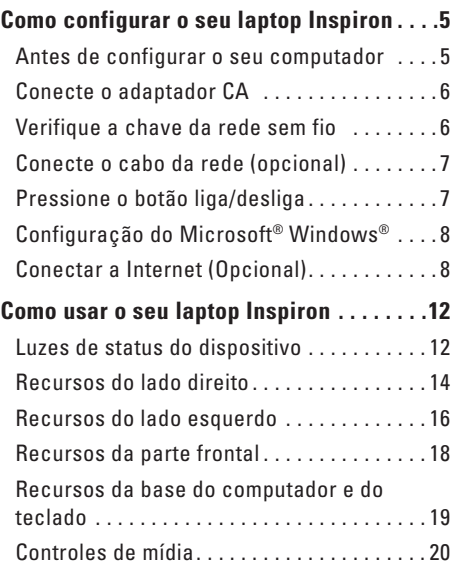

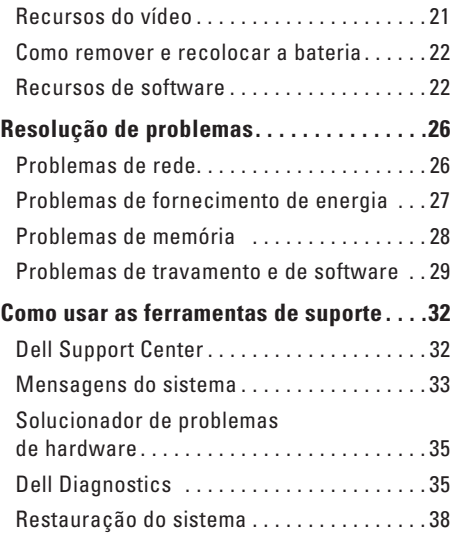

### **Índice**

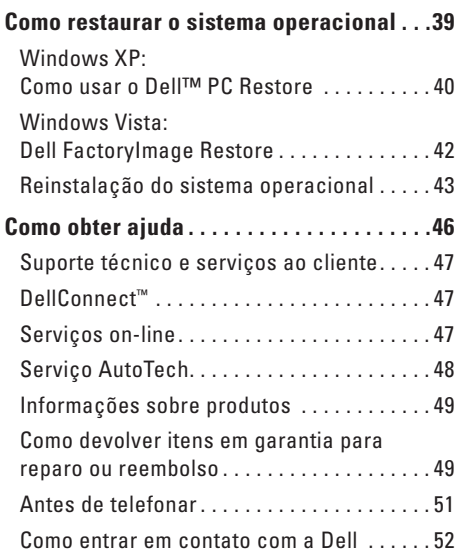

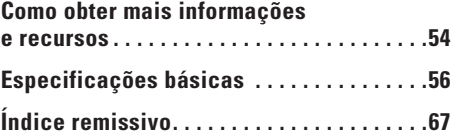

## <span id="page-4-0"></span>**Como configurar o seu laptop Inspiron**

Esta seção fornece informações sobre como configurar o seu laptop Inspiron 1525/1526 e como conectar periféricos.

## **Antes de configurar o seu computador**

Ao posicionar o computador, certifique-se de que você tem acesso fácil a uma fonte de energia, ventilação adequada e uma superfície plana para colocá-lo.

A restrição do fluxo de ar em volta do seu computador Inspiron pode provocar um superaquecimento. Para evitar o superaquecimento, certifique-se de deixar ao menos 10,2 cm (4 polegadas) de espaço na parte traseira do computador e um mínimo de 5,1 cm (2 polegadas) em todos os outros lados. Nunca coloque o computador em um espaço fechado, como um gabinete fechado ou uma gaveta quando ele estiver energizado.

**AVISO:** a colocação ou o empilhamento de objetos pesados ou afiados sobre o computador pode resultar em dano permanente ao equipamento.

## <span id="page-5-0"></span>**Conecte o adaptador CA**

Conecte o adaptador CA ao computador e, em seguida, ligue-o na tomada da parede ou no protetor contra surtos de tensão.

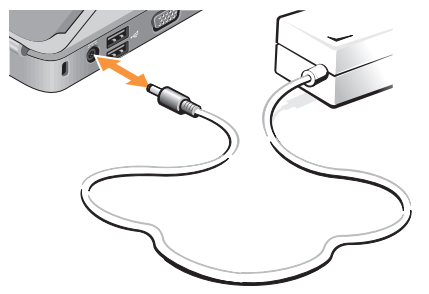

**ADVERTÊNCIA:** O adaptador CA funciona com tomadas elétricas do mundo inteiro. No entanto, os conectores de energia e os filtros de linha variam de país para país. O uso de um cabo incompatível ou a conexão incorreta a um filtro de linha ou uma tomada elétrica poderá causar incêndio ou danos ao equipamento.

## **Verifique a chave da rede sem fio**

Caos você planeje usar conexões sem fio, certifique-se de que a chave da rede sem fio está na posição "On" (ligada).

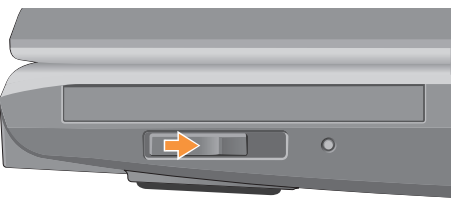

#### **Como usar a chave da rede sem fio**

Para ligar a chave da rede sem fio, deslize-a da traseira para a frente do computador até ouvir o clique de encaixe.

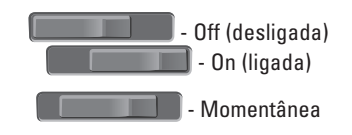

### <span id="page-6-0"></span>**Conecte o cabo da rede (opcional)**

Caso você planeje usar uma conexão de rede sem fio, conecte o cabo de rede.

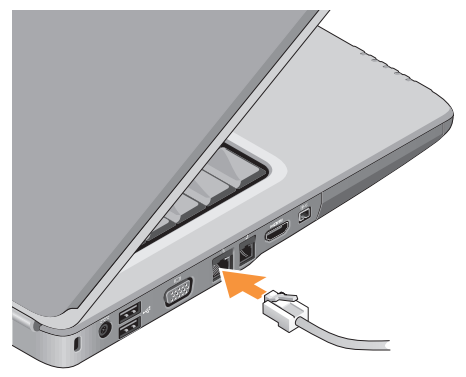

## **Pressione o botão liga/desliga**

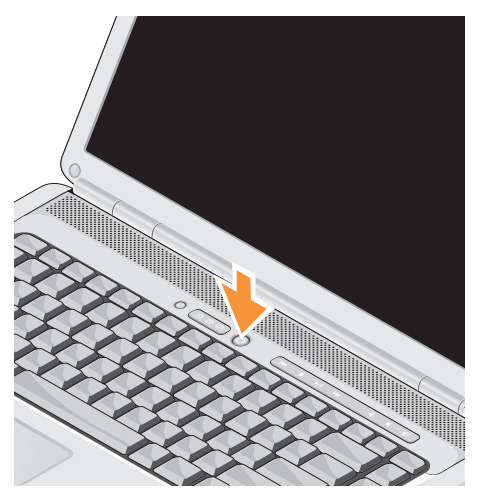

## <span id="page-7-0"></span>**Configuração do Microsoft® Windows®**

O seu computador Dell é fornecido pré-configurado com o sistema operacional Microsoft Windows. Para configurar o Windows pela primeira vez, siga as instruções na tela. Estas etapas são obrigatórias e podem levar até 15 minutos para serem concluídas. As telas o levarão através de vários procedimentos, inclusive a aceitação de contratos de licença, a configuração de preferências e de uma conexão à Internet.

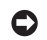

**AVISO:** Não interrompa o processo de configuração do sistema operacional. Fazê-lo pode fazer com que o computador fique inutilizável.

## **Conectar a Internet (Opcional)**

**NOTA:** As ofertas de provedores e os provedores variam em função do país.

Para conectar-se à Internet, é preciso um modem externo ou uma conexão de rede e um provedor Internet (ISP).

#### **Como configurar uma conexão com fio à Internet**

Caso esteja usando uma conexão dial-up (discada), conecte a linha telefônica ao modem USB externo (opcional) e à tomada telefônica na parede antes de configurar a conexão à Internet. Caso esteja usando uma conexão DSL ou de modem a cabo/satélite, entre em contato com o seu provedor ou concessionária de serviço de telefone celular para obter instruções de configuração.

#### **Como configurar uma conexão sem fio**

Antes de usar a sua conexão sem fio à Internet, é preciso conectar ao roteador sem fio. Para configurar a conexão a um roteador sem fio:

- **1.** Salve e feche todos os arquivos e programas abertos.
- **2.** Clique em **Iniciar** → **Conectar a**.
- **3.** Siga as instruções na tela para concluir a configuração.

#### **Como configurar sua conexão à Internet**

Para configurar uma conexão à Internet com o atalho fornecido na área de trabalho para um provedor:

- **1.** Salve e feche todos os arquivos e programas abertos.
- **2.** Clique duas vezes no ícone do provedor na área de trabalho do Microsoft® Windows®.
- **3.** Siga as instruções na tela para concluir a configuração.

Caso você não tenha um ícone de provedor em sua área de trabalho ou se quiser configurar uma conexão à Internet com um provedor diferente, execute as etapas na seção seguinte.

- **NOTA:** Caso não consiga conectar- $\mathbb{Z}$ se à Internet, mas tenha conseguido anteriormente, pode ser que o provedor esteja com uma interrupção do serviço. Entre em contato com o seu provedor para verificar o status do serviço, ou tente conectar-se novamente mais tarde.
- **NOTA:** Tenha as informações de seu  $\mathscr U$ provedor à mão. Caso você não tenha um provedor Internet, o assistente Conectar-se à Internet pode ajudá-lo a obter um.

#### Windows Vista

- **1.** Salve e feche todos os arquivos e programas abertos.
- **2.** Clique em **Iniciar ←→ Painel de controle.**
- **3.** Em **Rede e Internet**, clique em **Conectar-se à Internet**.

A janela **Conectar-se à Internet** é exibida.

- **4.** Clique em **Banda larga (PPPoE)** ou **Dial-up**, dependendo de como você deseja se conectar:
	- a. Escolha **Banda larga** se usar conexão DSL, modem de satélite, modem de TV por cabo ou tecnologia sem fio Bluetooth®.
	- b. Escolha **Dial-up** se for usar um modem dial-up USB opcional ou ISDN.
- **NOTA:** Caso não saiba que tipo de conexão deve selecionar, clique em **Ajude-me a escolher** ou entre em contato com o seu provedor.
- **5.** Siga as instruções na tela e use as informações de configuração fornecidas pelo seu provedor Internet para concluir a configuração.

#### Windows XP

- **1.** Salve e feche todos os arquivos e programas abertos.
- **2.** Clique em **Iniciar**→ Internet Explorer.

O **Assistente de nova conexão** é exibido.

- **3.** Clique em **Conectar** a Internet.
- **4.** Na janela a seguir, clique na opção apropriada:
	- Se você não tem um provedor Internet e se deseja selecionar um, clique em Escolher de uma lista de provedores de serviços da Internet (ISPs).
	- Se já obteve as informações de configuração a partir do ISP mas se não recebeu um CD de configuração, clique em Configurar minha conexão manualmente.
	- Se tem um CD, clique em Usar o CD que recebi de um ISP.
- **5.** Clique em **Avançar**.

Se você selecionou Configurar minha conexão manualmente, continue na etapa 6. Caso contrário, siga as instruções na tela para concluir a configuração.

**NOTA:** Se não sabe qual tipo de conexão **I** deve selecionar, contate seu provedor Internet.

**Como configurar o seu laptop Inspiron**

- **6.** Clique no ícone apropriado em Como deseja conectar a Internet? e, em seguida, clique em **Avançar**.
- **7.** Use as informações de configuração fornecidas pelo provedor Internet para completar a configuração.

## <span id="page-11-0"></span>**Como usar o seu laptop Inspiron**

O seu computador Inspiron 1525/1526 tem vários indicadores, botões e recursos que fornecem informações num instante e atalhos que economizam o tempo necessário para a execução de tarefas comuns.

## **Luzes de status do dispositivo**

As luzes de status do dispositivo localizadas na frente do computador, à esquerda, fornecem informações para as opções de comunicação sem fio e entrada de teclado.

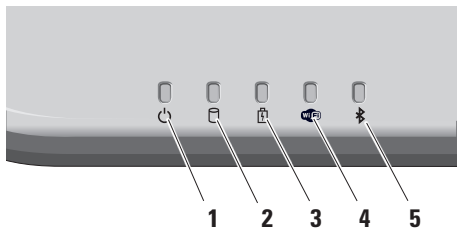

- **1 Luz de energia** Acende quando você liga o computador e pisca quando o computador está no modo de gerenciamento de energia.
- **2 Luz de atividade do disco rígido**  Acende quando o computador lê ou grava dados. Uma luz piscando indica atividade do disco rígido.
	- **NOTA:** Para evitar a perda de dados, nunca desligue o computador enquanto a luz de atividade do disco rídigo estiver piscando.
- **3 Luz de status da bateria** Acende e permanece acesa ou pisca para indicar o status da carga da bateria.

<span id="page-12-0"></span>**4 Luz de status do WiFi –** Acende quando a rede sem fio está ativada.

Use a chave da rede sem fio localizada do lado direito do computador, para rapidamente ativar e desativar toda a comunicação sem fio.

#### **Como usar a chave da rede sem fio**

Para ligar a chave da rede sem fio, deslize-a, afastando-a da frente do computador até ouvir o clique de encaixe.

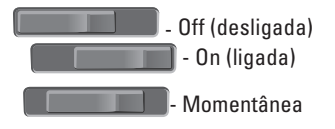

- **5 Luz de status do Bluetooth®** Acende quando uma placa com a tecnologia sem fio Bluetooth está ativada.
	- **NOTA:** A placa com tecnologia sem fio Bluetooth é um recurso opcional.

Para desativar a comunicação sem fio Bluetooth, clique com o botão direito no ícone do bluetooth na área de notificação de sua área de trabalho e clique em **Disable Bluetooth Radio** (Desativar rádio Bluetooth) ou use a chave da rede sem fio.

## <span id="page-13-0"></span>**Recursos do lado direito**

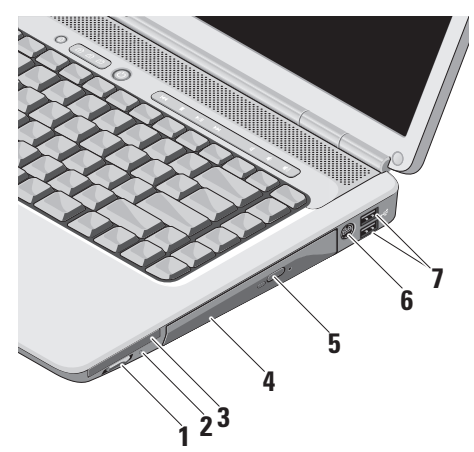

- **1 Chave liga/desliga da rede sem fio**  Use esta chave para rapidamente ativar ou desativar todos os dispositivos de comunicação sem fio como placas WLAN e placas internas com a tecnologia sem fio Bluetooth.
	- A chave da rede sem fio pode estar na posição Off (desligada) quando o computador é enviado para você. Para ligar a chave da rede sem fio, deslize-a no sentido da frente para a traseira do computador até ouvir o clique de encaixe.

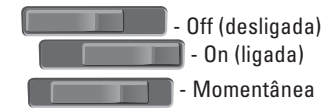

**NOTA:** Esta chave pode ser desativada através do Dell QuickSet ou da BIOS (programa de configuração do sistema). **Off (desligada)** - Desativa os dispositivos sem fio **On (ligada)** - Ativa os dispositivos sem fio **momentânea** - Procura por redes WLAN

#### **2 Luz do Wi-Fi Catcher™ –**

A luz funciona da seguinte maneira:

**Azul piscando:** Procurando por redes

**Azul contínuo:** Rede de sinal forte localizada

**Amarelo contínuo:** Rede de sinal fraco localizada

**Apagada:** Nenhum sinal encontrado

**3 EC** Slot de ExpressCard – Suporta uma ExpressCard. O computador é fornecido com uma *tampa* plástica instalada no slot.

- **4 Unidade óptica** Toca ou grava CDs e DVDs somente do tamanho (12 cm) e formato padrão. Certifique-se de que o lado com impressão ou escrita está voltado para cima ao inserir os discos.
- **5 Botão Ejetar** Pressione o botão ejetar para abrir a unidade óptica.
- **6 Conector de saída de TV e S-video**  Conecta o computador à TV. Além disso, conecta dispositivos com capacidade de áudio digital usando o cabo adaptador de TV/ áudio digital.
- **7 Conectores USB 2.0 (2)** Conecta um dispositivo USB, como um mouse, teclado, impressora, unidade de disco externo ou tocador de MP3.

## <span id="page-15-0"></span>**Recursos do lado esquerdo**

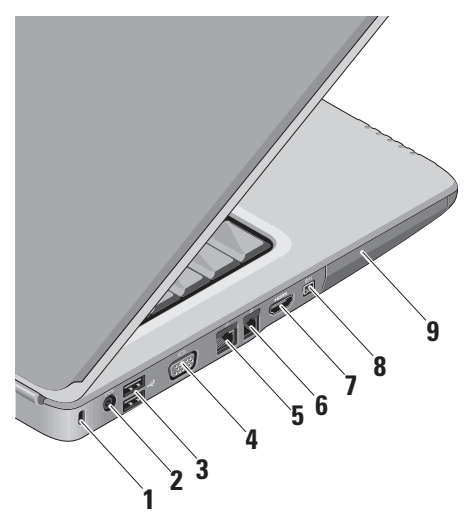

- **1 Encaixe do cabo de segurança** Usado para acoplar ao computador um dispositivo antifurto disponível no mercado.
	- **NOTA:** Antes de adquirir um dispositivo antifurto, certifique-se de que ele funciona com o encaixe do cabo de segurança do seu computador.
- **2 Conector do adaptador CA** Conectase ao adaptador CA para alimentar o computador e carregar a bateria quando o computador não está em uso.
- **3 Conectores USB (2)** Conecta um dispositivo USB, como um mouse, teclado, impressora, unidade de disco externo ou tocador de MP3.
- **4 Conector VGA** Conecta-se a um monitor ou projetor.
- **5 Conector de rede** Conecta o seu computador a uma rede ou dispositivo de banda larga, se você estiver usando um sinal de rede com fio.
- **6 Conector de modem** Conecte a linha de telefone ao conector de modem. Para obter informações sobre como utilizar o modem, consulte a documentação on-line do modem, fornecida com o computador.
- **Promi Conector HDMI 0 conector HDMI** (High-Definition Multimedia Interface) transporta um sinal totalmente digital não compactado para produzir áudio e vídeo de alta definição.
- **8 Conector IEEE 1394** Conecta-se a dispositivos multimídia seriais de alta velocidade, como câmeras de vídeo digitais.
- **9 Disco rígido** Armazena software e dados.

<span id="page-17-0"></span>**Recursos da parte frontal**

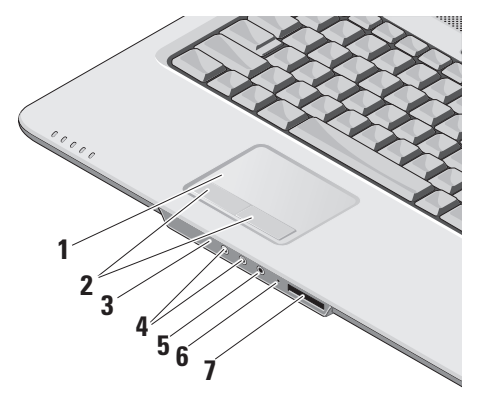

- **1 Touch pad** Proporciona a funcionalidade de um mouse para mover o cursor, arrastar ou mover itens selecionados e clicar ao tocar em sua superfície.
- **2 Botões do touch pad** Proporciona as funções de clicar com os botões esquerdo e direito como aquelas em um mouse.
- **3 IR (infravermelho) do consumidor**  Sensor infravermelho para uso com o Dell Travel Remote.
- **4 Conectores (2) de saída de áudio/fone de ouvido –** Conecta um par de fones de ouvido, ou envia o sinal de áudio para um alto-falante energizado ou sistema de som.
- **5 Conector de entrada de áudio/ microfone –** Conecta-se a um microfone ou sinal de entrada para uso em programas de áudio.

<span id="page-18-0"></span>**6 Microfone analógico –** Caso você não tenha a câmera embutida opcional com os microfones duplos, este microfone individual é usado para conferência e bate-papo.

#### **7** SD/MMC - MS/Pro - xD

**Leitor de cartão de mídia 8-em-1 –** 

Proporciona uma maneira rápida e conveniente de visualizar e compartilhar fotos digitais, música, vídeos e documentos armazenados nas seguintes placas de memória :

- • Secure Digital (SD)
- • SDHC (Secure Digital High Capacity)
- • Multi Media Card (MMC)
- • Memory Stick
- • Memory Stick PRO
- • xD-Picture (tipo M e tipo H)

## **Recursos da base do computador e do teclado**

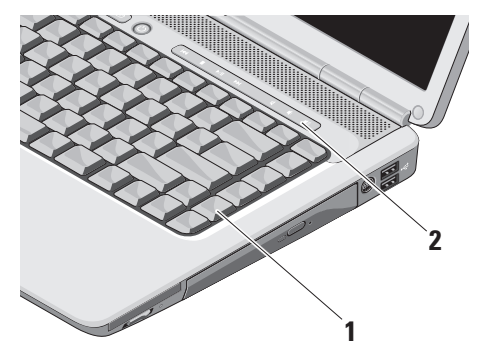

- **1 Teclado** As configurações deste teclado podem ser personalizadas com o uso do Dell QuickSet. Para obter mais informações, consulte o Guia de tecnologia Dell.
- **2 Controles de mídia** Controlam a reprodução de CD, DVD e mídia.

## <span id="page-19-0"></span>**Controles de mídia**

Para usar os controles de mídia, pressione o botão e solte-o.

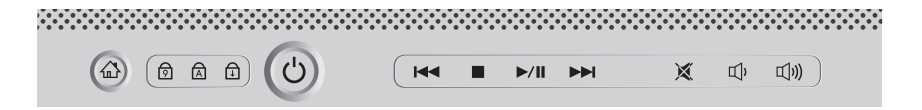

- Tocar a faixa ou capítulo anterior **KK**
- Parar  $\Box$
- Tocar ou pausar  $\triangleright$ / $\blacksquare$
- Tocar a faixa ou capítulo seguinte  $\triangleright$
- Eliminar o áudio 囨
- Reduzir o volume пЪ
- Aumentar o volume[(门

## <span id="page-20-0"></span>**Recursos do vídeo**

O painel da tela comporta uma câmera opcional e microfones duplos que a acompanham.

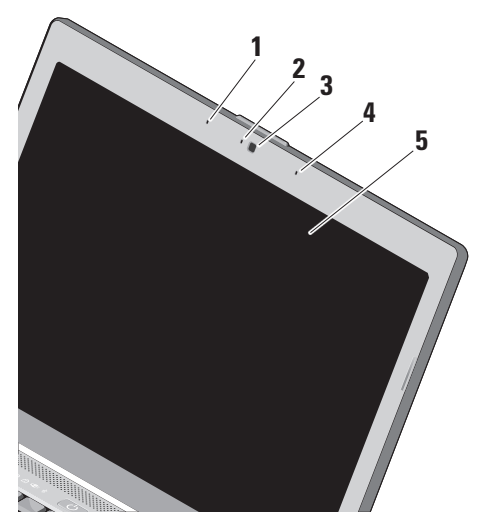

- **1 Microfone esquerdo de matriz digital**  Combina com o microfone direito de matriz digital para proporcionar um som de alta qualidade em bate-papo com vídeo e na gravação de voz.
- **2 Indicador de atividade da câmera (opcional) –** Luz que indica quando a câmera está ligada ou desligada. Com base nas seleções feitas quando da compra do equipamento, o seu computador pode não ter uma câmera incluída.
- **3 Câmera (opcional)** Câmera embutida para captura de vídeo, conferência e bate-papo. Com base nas seleções feitas quando da compra do equipamento, o seu computador pode não ter uma câmera incluída.
- **4 Microfone direito de matriz digital**  Combina com o microfone esquerdo de matriz digital para proporcionar um som de alta qualidade em bate-papo com vídeo e na gravação de voz.

<span id="page-21-0"></span>**5 Tela –** A tela pode variar com base nas seleções feitas quando da compra do computador. Para obter mais informações sobre telas , consulte o *Guia de tecnologia Dell*.

## **Como remover e recolocar a bateria**

A **ADVERTÊNCIA:** O uso de uma bateria incompatível pode aumentar o risco de incêndio ou explosão. Este computador deve ser usado apenas com uma bateria comprada da Dell. Não use as baterias de outros computadores.

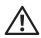

**ADVERTÊNCIA:** Antes de remover a bateria, desligue o computador e remova os cabos externos (inclusive o adaptador CA).

Para remover a bateria:

- **1.** Desligue o computador e vire-o com a parte de baixo para cima.
- **2.** Deslize a trava de liberação da bateria até ouvir um clique de encaixe.
- **3.** Deslize a bateria para fora do computador.

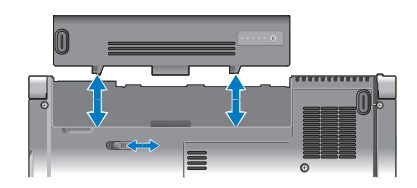

Para recolocar a bateria, deslize-a para dentro do compartimento até encaixá-la no lugar.

## **Recursos de software**

**NOTA:** Para obter mais informações sobre os recursos descritos nesta seção, consulte o *Guia de tecnologia Dell* em seu disco rígido ou no site de suporte da Dell em **support.dell.com** (em inglês).

#### **Produtividade e comunicação**

É possível usar o computador para criar apresentações, livretos, cartões comemorativos, folhetos e planilhas. É possível também editar e exibir fotografias e imagens digitais. Verifique no pedido de compra o software fornecido com o computador.

<span id="page-22-0"></span>Após conectar-se à Internet, é possível acessar sites na Web, configurar uma conta de e-mail, fazer o upload e o download de arquivos, e assim por diante.

#### **Entretenimento e multimídia**

É possível usar o computador para assistir vídeos, jogar, criar os seus próprios CDs, ouvir música e estações de rádio na internet. A unidade óptica é compatível com múltiplos formatos de mídia, inclusive CDs e DVDs.

É possível fazer o download ou copiar arquivos de imagem e de vídeo de dispositivos portáteis, como câmeras digitais e telefones celulares. Aplicativos de software opcionais habilitam você a organizar e criar arquivos de música e vídeo que podem ser gravados em disco, salvos em dispositivos portáteis como tocadores de MP3 e dispositivos portáteis de entretenimento, ou tocados e exibidos diretamente em TVs, projetores e equipamentos de home theater conectados.

#### **Como personalizar a área de trabalho no Windows Vista**

É possível personalizar a área de trabalho de forma a alterar a aparência, a resolução, o papel de parede, a proteção de tela, etc. ao acessar a janela **Personalizar aparência e sons**.

Para acessar a janela de propriedades do vídeo:

- **1.** Clique com o botão direito em um espaço livre da área de trabalho.
- **2.** Clique em **Personalizar** para abrir a janela **Personalizar aparência e sons** e aprender mais sobre as opções de personalização.

#### **Como personalizar a área de trabalho no Windows XP**

É possível personalizar a área de trabalho de forma a alterar a aparência, a resolução, o papel de parede, a proteção de tela, etc. ao acessar a janela **Propriedades de vídeo**.

Para acessar a janela de propriedades do vídeo:

**1.** Clique com o botão direito em um espaço livre da área de trabalho.

<span id="page-23-0"></span>**2.** Clique em **Propriedades** para abrir a janela **Propriedades de vídeo** e aprender mais sobre as opções de personalização.

#### **Como personalizar as configurações de energia**

Você pode usar as opções de energia no sistema operacional para definir as configurações de energia no computador. O Microsoft® Windows Vista® fornece três opções padrão:

- **• Equilibrado** Esta opção de energia oferece desempenho total quando este for necessário e economiza energia durante os períodos de inatividade.
- **• Economia de energia** Esta opção economiza energia do computador pela redução do desempenho do sistema para maximizar a vida útil do computador e pela redução da quantidade de energia consumida pelo computador ao longo de sua vida útil.
- **• Alto desempenho** Esta opção de energia fornece o mais alto nível de desempenho do sistema no computador pela adaptação da velocidade do processador para a sua atividade e pela maximização do desempenho do sistema.

#### **Como fazer cópia de segurança dos seus dados no Windows Vista**

É recomendável que você faça, periodicamente, cópias de segurança dos arquivos e pastas do seu computador. Para fazer a cópia de segurança dos arquivos:

- **1.** Clique em Iniciar  $\bigoplus$  → Painel de controle→ **Sistema e manutenção**→ **Welcome Center**→ **Transferir arquivos e configurações**.
- **2.** Clique em **Fazer backup de arquivos** ou **Fazer backup do computador**.
- **3.** Clique na caixa de diálogo **Continuar em seu controle de conta de usuário** e siga as instruções no assistente Fazer backup de arquivos.

#### **Como fazer cópia de segurança dos seus dados no Windows XP**

É recomendável que você faça, periodicamente, cópias de segurança dos arquivos e pastas do seu computador. Para fazer a cópia de segurança dos arquivos:

- **1.** Clique em **Iniciar**→ **Todos os programas**→ **Acessórios**→ **Ferramentas do Sistema**→ **Backup**.
- **2.** Siga as instruções no assistente Fazer Backup de Arquivos.

## <span id="page-25-1"></span><span id="page-25-0"></span>**Resolução de problemas**

Esta seção fornece informações para a solução de problemas no seu computador. Caso não consiga resolver o problema com o uso das orientações a seguir, consulte "Como usar ferramentas de suporte" na página [32](#page-31-1) ou "Como entrar em contato com a Dell" na página [52](#page-51-1).

**ADVERTÊNCIA:** Somente pessoal de manutenção treinado pode remover a tampa do computador. Consulte o Manual de Serviço no site de suporte da Dell em support.dell.com (em inglês) para obter instruções avançadas de manutenção e de solução de problemas.

## **Problemas de rede**

#### **Conexões sem fio**

#### **Se a conexão de rede for perdida** —

A chave da rede sem fio pode estar desligada. Para ligar a chave da rede sem fio, deslize-a da traseira para a frente do computador até ouvir o clique de encaixe.

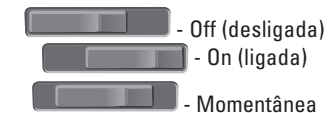

O roteador sem fio está desconectado ou a comunicação sem fio foi desativada no computador.

- • Verifique o roteador sem fio para assegurar que está ligado e conectado à fonte de dados (modem a cabo ou hub de rede).
- • Restabeleça a conexão com o roteador sem fio:
	- a. Salve e feche todos os arquivos e programas abertos.
	- **b.** Clique em **Iniciar** → **Conectar a.**
	- c. Siga as instruções na tela para concluir a configuração.

#### <span id="page-26-0"></span>**Conexões com fio**

**Se a conexão de rede for perdida** — O cabo de rede está solto ou danificado.

• Verifique o cabo para assegurar que está conectado e não está danificado.

A luz de integridade da conexão no conector de rede permite que você confirme se a conexão está funcionado e fornece informações sobre o seu status:

- • Verde Há uma boa conexão entre a rede de 10 Mbps e o computador.
- • Laranja Há uma boa conexão entre a rede de 100 Mbps e o computador.
- • Luz apagada O computador não está detectando a conexão física com a rede.
- **NOTA:** A luz de integridade de conexão no conector de rede destina-se somente à conexão com fio. A luz de integridade de conexão não fornece o status de conexões sem fio.

## **Problemas de fornecimento de energia**

#### **Se a luz de energia estiver apagada** — O computador está desligado ou não está recebendo energia.

- • Recoloque o cabo de alimentação, tanto no conector de alimentação no computador como na tomada elétrica.
- • Se o computador estiver conectado em um filtro de linha, verifique se o mesmo está ligado e conectado a uma tomada elétrica. Retire temporariamente os dispositivos de proteção de energia, filtros de linha e extensões de cabos de alimentação para verificar se o computador liga de forma adequada.
- • Certifique-se de que a tomada elétrica esteja funcionando, testando-a com outro dispositivo, como um abajur.
- • Verifique as conexões de cabo para o adaptador CA. Se o adaptador CA tiver uma luz, certifique-se de que a luz está acesa.

#### <span id="page-27-0"></span>**Se a luz de energia estiver branca fixa e o computador não estiver respondendo** —

A tela pode não estar conectada ou ligada. Certifiquese de que a tela está conectada corretamente e, em seguida, desligue-a e ligue-a novamente.

**Se a luz estiver branca piscante** — O computador estará no modo de espera. Pressione uma tecla do teclado, mova o ponteiro no touchpad ou um mouse conectado, ou pressione o botão liga/ desliga para reiniciar a operação normal.

#### **Se a luz de energia estiver âmbar fixa** —

O computador tem um problema de energia ou um defeito de dispositivo interno. Para obter assistência entre em contato com a Dell, consulte "Como entrar em contato com a Dell" na página [52.](#page-51-1)

#### **Se a luz de energia estiver âmbar piscante** —

O computador está recebendo energia, mas um dispositivo pode ter alguma avaria ou estar instalado incorretamente. É possível que você precise remover e, em seguida, reinstalar os módulos de memória (para obter informações sobre como remover e recolocar módulos de memória, consulte o *Manual de Serviço* no site de suporte da Dell em **support.dell.com**, (em inglês)).

**Se você se deparar com uma interferência que atrapalha a recepção em seu computador** — Um sinal indesejado está criando interferência pela interrupção ou bloqueio de outros sinais. Algumas possíveis causas de interferência são:

- • Cabos de extensão de energia, de teclado e de mouse.
- • Muitos dispositivos conectados a um filtro de linha.
- • Diversos filtros de linha conectados à mesma tomada elétrica.

## **Problemas de memória**

#### **Se receber uma mensagem de memória insuficiente —**

- • Salve e feche todos os arquivos abertos e saia dos programas que você não estiver usando.
- • Consulte a documentação do software para saber quais são os requisitos mínimos de memória. Se necessário, instale memória

<span id="page-28-0"></span>adicional (consulte o *Manual de Serviço* no site de suporte da Dell em **support.dell.com**, (em inglês)).

• Reinstale os módulos de memória (consulte o *Manual de Serviço* no site de suporte da Dell em **support.dell.com**, (em inglês)) para garantir que o computador esteja se comunicando sem problemas com a memória.

#### **Se ocorrerem outros problemas de memória** —

- • Verifique se você está seguindo atentamente as orientações de instalação da memória (consulte o *Manual de Serviço* no site de suporte da Dell em **support.dell.com**, (em inglês)).
- • Verifique se o módulo de memória é compatível com o computador. O seu computador oferece suporte à memória DDR2. Para obter mais informações sobre o tipo de memória compatível com o seu computador, consulte "Especificações básicas" na página [56.](#page-55-1)
- • Execute o Dell Diagnostics (consulte "Dell Diagnostics" na página [35\)](#page-34-1).
- • Reinstale os módulos de memória (consulte o *Manual de Serviço* no site de suporte da Dell em **support.dell.com**, (em inglês)) para garantir que o computador esteja se comunicando sem problemas com a memória.

## <span id="page-28-1"></span>**Problemas de travamento e de software**

**Se o computador não inicia** — Certifique-se de que o cabo de alimentação está firmemente conectado ao computador e à tomada elétrica.

**Se um programa pára de responder** — Feche o programa:

- **1.** Pressione <Ctrl><Shift><Esc> simultaneamente.
- **2.** Clique em **Aplicativos**.
- **3.** Clique no programa que não está mais respondendo.
- **4.** Clique em **Finalizar tarefa**.

#### <span id="page-29-0"></span>**Se um programa trava repetidamente** —

Consulte a documentação do software. Se necessário, desinstale e reinstale o programa.

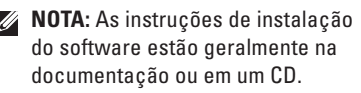

#### **Se o computador pára de responder** —

**AVISO:** Você poderá perder dados se não conseguir executar o procedimento de desligar o sistema operacional.

Desligue o computador. Se você não conseguir obter resposta pressionando uma tecla ou movendo o mouse, mantenha pressionado o botão liga/desliga durante, pelo menos, 8 a 10 segundos até desligar o computador. Em seguida, reinicie o computador.

#### **Se um programa foi desenvolvido para uma versão anterior do sistema operacional Microsoft® Windows® —**

Execute o Assistente de compatibilidade de programa. O Assistente de compatibilidade configura um programa para funcionar em um ambiente semelhante a ambientes não-Windows Vista/não-XP.

#### Windows Vista

- **1.** Clique em Iniciar  $\bigoplus$  → Painel de controle→ **Programas**→ **Usar um programa mais antigo com esta versão do Windows**.
- **2.** Na tela de boas-vindas, clique em **Avançar**.
- **3.** Siga as instruções apresentadas na tela. Windows XP
- **1.** Clique em **Iniciar**→ **Todos os programas**→ **Acessórios**→ **Assistente de compatibilidade de programa**.
- **2.** Na tela de boas-vindas, clique em **Avançar**.
- **3.** Siga as instruções apresentadas na tela.

#### **Se uma tela inteiramente azul aparece** —

Desligue o computador. Se você não conseguir obter resposta pressionando uma tecla ou movendo o ponteiro ou o mouse, mantenha pressionado o botão liga/desliga durante, pelo menos, 8 a 10 segundos até desligar o computador. Em seguida, reinicie o computador.

#### **Se você tiver outros problemas de software** —

- • Faça uma cópia de backup dos arquivos imediatamente.
- • Utilize um programa de busca de vírus para verificar o disco rígido ou os CDs.
- • Salve e feche arquivos e programas abertos e desligue o computador através do menu **Iniciar**.
- • Consulte a documentação do software ou entre em contato com o fabricante para obter informações sobre solução de problemas:
- Verifique se o programa é compatível com o sistema operacional instalado no computador.
- Verifique se o computador atende aos requisitos mínimos de hardware necessários para executar o software. Consulte a documentação do software para obter informações.
- Certifique-se de que o programa esteja instalado e configurado corretamente.
- Verifique se os drivers de dispositivo não estão em conflito com o programa.
- Se necessário, desinstale e, em seguida, reinstale o programa.

## <span id="page-31-1"></span><span id="page-31-0"></span>**Como usar as ferramentas de suporte**

## **Dell Support Center**

O Dell Support Center ajuda a localizar informações necessárias específicas a um serviço, suporte ou sistema. Para obter mais informações sobre o Dell Support Center e as ferramentas de suporte disponíveis, clique na guia **Services** (Serviços) em **support.dell.com** (em inglês).

 $C$ lique no ícone  $\sim$  na barra de tarefas para executar o aplicativo. A página principal fornece links para o acesso a:

- • Auto-ajuda (solução de problemas, segurança, desempenho do sistema, rede/Internet, backup/recuperação e Windows Vista)
- • Alertas (alertas de suporte técnico relevantes para o seu computador)
- • Assistência da Dell (suporte técnico com DellConnect™, serviços ao cliente, treinamento e tutoriais, ajuda em "como fazer" com Dell on Call e verificação on-line com PCCheckUp)
- • Sobre o seu sistema (documentação do sistema, informações de garantia, informações do sistema, atualizações & acessórios)

A parte superior da página principal do Centro de suporte da Dell exibe o número do modelo do seu computador juntamente com sua etiqueta de serviço e o código de serviço expresso.

Para obter mais informações sobre o Dell Support Center, consulte o Guia de tecnologia Dell em seu disco rígido ou no site de suporte da Dell em **support.dell.com** (em inglês).

## <span id="page-32-0"></span>**Mensagens do sistema**

Se o computador apresentar um problema ou erro, poderá exibir uma mensagem do sistema que o ajudará a identificar a causa e a ação necessária para resolver o problema.

**NOTA:** Se a mensagem recebida não estiver listada nos exemplos a seguir, consulte a documentação do sistema operacional ou do programa que estava em execução no momento em que a mensagem foi exibida. Por outro lado, você poderia consultar o *Manual de Serviço* no site de suporte da Dell em **support.dell.com** (em inglês) ou "Como entrar em contato com a Dell" na página [52](#page-51-1) para obter assistência.

**Alert! Previous attempts at booting this system have failed at checkpoint [nnnn]. For help in resolving this problem, please note this checkpoint and contact Dell Technical Support (Alerta! As tentativas anteriores de inicializar o sistema falharam no ponto de verificação** 

**[nnnn]. Para obter ajuda na resolução desse problema, anote esse ponto de verificação e entre em contato com o Suporte técnico da Dell)** — O computador não conseguiu concluir a rotina de inicialização três vezes consecutivas com o mesmo erro. Consulte "Como entrar em contato com a Dell" na página [52](#page-51-1) para obter assistência.

**CMOS checksum error (Erro da soma de verificação da CMOS)** — Possível falha na placa-mãe ou bateria baixa do RTC. Substitua a bateria. Consulte o *Manual de serviço* no site de suporte da Dell em **support.dell.com** (em inglês) ou "Como entrar em contato com a Dell" na página [52](#page-51-1) para obter assistência.

**CPU fan failure (Falha no ventilador da CPU)** — Ocorreu uma falha no ventilador da CPU. Substitua o ventilador da CPU. Consulte o *Manual de Serviço* no site de suporte da Dell em **support.dell.com** (em inglês).

**Hard-disk drive failure (Falha do disco rígido)** — Possível falha da unidade de disco rígido durante o POST. Consulte "Como entrar em contato com a Dell" na página [52](#page-51-1) para obter assistência.

#### **Hard-disk drive read failure (Falha de leitura da unidade de disco rígido)** — Possível falha da unidade de disco rígido durante o teste de inicialização da unidade. Consulte "Como entrar em contato com a Dell" na página [52](#page-51-1) para obter assistência.

**Keyboard failure (Falha no teclado)** — Falha no teclado ou cabo do teclado solto.

**No boot device available (Nenhum dispositivo de inicialização disponível)** — Não há partição inicializável na unidade de disco rígido, o cabo da unidade de disco rígido está solto ou não há dispositivo inicializável.

- • Se a unidade de disco rígido for o dispositivo de inicialização, certifique-se de que os cabos estejam conectados e de que a unidade esteja instalada corretamente e particionada como um dispositivo de inicialização.
- • Entre na configuração do sistema e certifiquese de que as as informações da seqüência de inicialização estão corretas (consulte o *Manual de Serviço* no site de suporte da Dell em **support.dell.com**, (em inglês)).

**No timer tick interrupt (Sem interrupção de marcação de tempo)** — Um chip na placa do sistema pode estar com defeito ou pode ser uma falha da placa-mãe (consulte o *Manual de Serviço* no site de suporte da Dell em **support.dell.com**, (em inglês)).

#### **USB over current error (Erro de sobrecarga do dispositivo USB)** — Desconecte o dispositivo USB. O dispositivo USB precisa de mais energia para funcionar corretamente. Use uma fonte de energia externa para conectar o dispositivo USB ou, se o dispositivo tiver dois cabos USB, para conectar a ambos.

**NOTICE - Hard Drive SELF MONITORING SYSTEM has reported that a parameter has exceeded its normal operating range. Dell recommends that you back up your data regularly. A parameter out of range may or may not indicate a potential hard drive problem (AVISO - O SISTEMA DE AUTO-MONITORAMENTO da unidade de disco rígido reportou que um parâmetro ultrapassou** 

<span id="page-34-0"></span>**o seu intervalo de operação normal. A Dell recomenda que você faça regularmente um backup dos seus dados. Um parâmetro fora do intervalo pode indicar ou não um problema em potencial da unidade de disco rígido)** — Erro de S.M.A.R.T, possível falha da unidade de disco rígido. Este recurso pode ser ativado ou desativado na configuração do BIOS (consulte "Como entrar em contato com a Dell" na página [52](#page-51-1) para obter assistência).

## **Solucionador de problemas de hardware**

Caso algum dispositivo não tenha sido detectado durante a configuração do sistema operacional ou tenha sido detectado, porém configurado incorretamente, é possível utilizar o **Solucionador de problemas de hardware** para solucionar o problema de incompatibilidade.

Para iniciar o Solucionador de problemas de hardware proceda da seguinte forma:

- **1.** Clique em **Iniciar ↔ → Ajuda e suporte**.
- **2.** Digite solucionador de problemas de hardware no campo de pesquisa e pressione <Enter> para iniciar a pesquisa.
- **3.** Nos resultados da pesquisa, selecione a opção que melhor descreve o problema e prossiga com as etapas restantes da solução do problema.

## <span id="page-34-1"></span>**Dell Diagnostics**

Se você tiver algum problema com o seu computador, execute as verificações mostradas em "Problemas de travamento e de software" na página [29](#page-28-1) e execute o Dell Diagnostics antes de entrar em contato com a Dell para solicitar assistência técnica.

Recomenda-se imprimir estes procedimentos antes de começar.

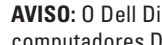

**AVISO:** O Dell Diagnostics só funciona em computadores Dell.

**NOTA:** A mídia Drivers and Utilities (Drivers e utilitários) é opcional e pode não ser fornecida com todos os computadores.

Consulte a seção de configuração do sistema no *Manual de Serviço* para examinar as informações de configuração do computador e certifique-se de que o dispositivo que deseja testar seja exibido no programa de configuração do sistema e está ativo.

Inicie o Dell Diagnostics a partir do disco rígido ou da mídia Drivers and Utilities (Drivers e utilitários).

#### **Como iniciar o Dell Diagnostics a partir do disco rígido**

O Dell Diagnostics está localizado em uma partição oculta do utilitário de diagnóstico no disco rígido.

**NOTA:** Se o computador não mostrar nenhuma imagem na tela, consulte "Como entrar em contato com a Dell" na página [52](#page-51-1).

- **1.** Certifique-se de que o computador está conectado a uma tomada elétrica que esteja funcionando corretamente.
- **2.** Ligue (ou reinicie) o computador.
- **3.** Quando o logotipo DELL™ aparecer, pressione <F12> imediatamente. Selecione **Diagnostics** no menu de inicialização e pressione <Enter>.
- **NOTA:** Se esperar muito tempo e o logotipo do sistema operacional aparecer, aguarde até visualizar a área de trabalho do Microsoft® Windows®. Em seguida, desligue o computador e tente novamente.
- **NOTA:** Se você receber uma mensagem <u>M</u> dizendo que não foi encontrada nenhuma partição do utilitário de diagnóstico, execute o Dell Diagnostics a partir da mídia Drivers e Utilities (Drivers e utilitários).
- **4.** Pressione qualquer tecla para iniciar o Dell Diagnostics a partir da partição do utilitário de diagnóstico no disco rígido.

#### **Como iniciar o Dell Diagnostics a partir da mídia Drivers and Utilities (Drivers e utilitários)**

- **1.** Insira a mídia Drivers and Utilities (Drivers e utilitários).
- **2.** Desligue o computador e reinicie-o. Quando o logotipo DELL aparecer, pressione <F12> imediatamente.
- **NOTA:** Se esperar muito tempo e o logotipo do sistema operacional aparecer, aguarde até visualizar a área de trabalho do Microsoft® Windows®. Em seguida, desligue o computador e tente novamente.
- **NOTA:** As etapas a sequir alteram a seqüência de inicialização somente uma vez. Na próxima inicialização, o computador inicializará de acordo com os dispositivos especificados no programa de configuração do sistema.
- **3.** Quando a lista de dispositivos de inicialização aparecer, realce **CD/DVD/CD-RW** e pressione <Enter>.
- **4.** Escolha a opção **Boot from CD-ROM** (Inicializar a partir do CD-ROM) no menu que será mostrado e pressione <Enter>.
- **5.** Digite 1 para abrir o menu do CD e pressione <Enter> para prosseguir.
- **6.** Selecione **Run the 32 Bit Dell Diagnostics** (Executar o Dell Diagnostics de 32 bits) na lista numerada. Se houver várias versões na lista, selecione a versão apropriada para seu computador.
- **7.** Quando o **Main Menu** (Menu principal) do Dell Diagnostics aparecer, selecione o teste que deseja executar.

<span id="page-37-0"></span>É possível restaurar o sistema operacional das sequintes maneiras:

- • O recurso de restauração do sistema permite que o computador retorne a um estado anterior sem afetar arquivos de dados. Use o recurso de restauração do sistema como a primeira solução para restaurar o sistema operacional e preservar os arquivos de dados.
- • O Dell Factory Image Restore e o Dell PC Restore restauram o disco rígido ao estado operacional em que se encontrava quando da compra do computador. Os dois procedimentos excluem de forma permanente todos os dados do disco rígido e removem quaisquer aplicativos instalados após o recebimento do computador. Use o procedimento somente se o recurso de restauração do sistema não resolver o problema do sistema operacional.
- • Caso tenha recebido um disco do sistema operacional com o computador, use-o para restaurar o sistema operacional. Entretanto,

usar o disco do sistema operacional também exclui todos os dados do disco rígido. Use o disco somente se o recurso de restauração do sistema não resolver o problema do sistema operacional.

## <span id="page-37-1"></span>**Restauração do sistema**

Os sistemas operacionais Windows oferecem uma opção de restauração do sistema que permite ao computador retornar a um estado anterior (sem afetar arquivos de dados) se as alterações de hardware, software ou de configurações do sistema deixaram o computador em um estado operacional indesejável. Quaisquer alterações que o recurso da restauração do sistema faça no computador são completamente reversíveis.

**AVISO:** Faça backups regulares dos arquivos de dados. O recurso de restauração do sistema não monitora os arquivos de dados nem os recupera.

## <span id="page-38-0"></span>**Como restaurar o sistema operacional**

**NOTA:** Os procedimentos neste documento foram escritos para o modo de exibição padrão do Windows e, portanto, podem não se aplicar se o computador Dell™ estiver definido com o modo de exibição clássico do Windows.

#### **Como iniciar a restauração do sistema no Windows Vista**

- **1.** Clique em **Iniciar** .
- **2.** Na caixa **Iniciar pesquisa**, digite

Restauração do sistema e pressione <Enter>.

- **NOTA:** A janela **Controle de conta de usuário** pode ser exibida. Se você for um administrador do computador, clique em **Continuar**; caso contrário, entre em contato com o administrador para continuar com a ação desejada.
- **3.** Clique em **Avançar** e siga as instruções restantes da tela.

Se a Restauração do sistema não resolver o problema, você poderá desfazer a última restauração.

#### **Como iniciar a restauração do sistema no Windows XP**

- **1.** Clique em **Iniciar**→ **Todos os programas**→ **Acessórios**→ **Ferramentas do Sistema**→ **Restauração do sistema.**
- **2.** Na tela de boas-vindas, clique em **Avançar**.
- **3.** Siga as instruções descritas na tela.

#### **Como desfazer a última restauração do sistema no Windows Vista**

**NOTA:** Antes de desfazer a última restauração do sistema, salve e feche todos os arquivos e programas que estiverem abertos. Não altere, abra ou exclua nenhum arquivo ou programa até que a restauração do sistema seja concluída.

- <span id="page-39-0"></span>**1.** Clique em **Iniciar** .
- **2.** Na caixa **Iniciar pesquisa**, digite Restauração do sistema e pressione <Enter>.
- **3.** Clique em **Desfazer a última restauração** e clique em **Avançar**.

#### **Como desfazer a última restauração do sistema no Windows XP**

- **NOTA:** Antes de desfazer a última restauração do sistema, salve e feche todos os arquivos e programas que estiverem abertos. Não altere, não abra nem apague qualquer arquivo ou programa enquanto a restauração do sistema não terminar.
- **1.** Clique em **Iniciar**→ **Todos os programas**→ **Acessórios**→ **Ferramentas do Sistema**→ **Restauração do sistema**.
- **2.** Na tela de boas-vindas, clique em **Desfazer a última restauração** e, em seguida clique em **Avançar**.
- **3.** Siga as instruções descritas na tela.

## **Windows XP: Como usar o Dell™ PC Restore**

- **AVISO:** O uso do Dell PC Restore exclui de forma permanente todos os dados do disco rígido e remove quaisquer programas ou drivers instalados após o recebimento do computador. Se possível, faça um backup dos dados antes de usar estas opções. Use o PC Restore somente se o recurso de restauração do sistema não resolver o problema do sistema operacional.
- **NOTA:** O Dell PC Restore da Symantec e o Dell Factory Image Restore podem não estar disponíveis em certos países ou em certos computadores.

Use o Dell PC Restore somente como o último método para restaurar o sistema operacional. Estas opções restauram o disco rígido ao estado operacional em que se encontrava quando da compra do computador. Quaisquer programas ou arquivos adicionados desde

o recebimento do computador — inclusive arquivos de dados — são permanentemente excluídos do disco rígido. Os arquivos de dados incluem documentos, planilhas, mensagens de correio eletrônico, fotos digitais, arquivos de música e outros. Se possível, faça um backup de todos os dados antes de usar o PC Restore.

Como usar o PC Restore:

**1.** Ligue o computador.

Durante o processo de inicialização, uma barra azul com **www.dell.com** é exibida no topo da tela.

- **2.** Assim que vir a barra azul, pressione <Ctrl><F11>. Caso não pressione <Ctrl><F11> em tempo, deixe o computador concluir a inicialização e, em seguida, reinicie o computador novamente.
- **AVISO:** caso não queira prosseguir com o PC Restore, clique em Reinicializar.
- **3.** Clique em Restaurar e clique em **Confirmar**.

O processo de restauração leva aproximadamente de 6 a 10 minutos para ser concluído.

- **4.** Quando solicitado, clique em **Concluir** para reinicializar o computador.
- **NOTA:** não desligue o computador manualmente. Clique em **Concluir** e permita a completa reinicialização do computador.
- **5.** Quando solicitado, clique em **Sim**.

O computador será reinicializado. Uma vez que o computador é restaurado ao seu estado operacional original, as telas que são exibidas, como a do Contrato de licença do usuário final, são as mesmas que foram exibidas na primeira vez que o computador foi ligado.

**6.** Clique em **Avançar**.

A tela Restauração do sistema será exibida e o computador será reiniciado.

**7.** Após a reinicialização do computador, clique em **OK**.

## <span id="page-41-0"></span>**Windows Vista: Dell FactoryImage Restore**

- **AVISO:** 0 uso do Dell Factory Image Restore exclui de forma permanente todos os dados do disco rígido e remove quaisquer programas ou drivers instalados após o recebimento do computador. Se possível, faça um backup dos dados antes de usar estas opções. Use o Dell Factory Image Restore somente se o recurso de restauração do sistema não resolver o problema do sistema operacional.
- 
- **NOTA: O Dell Factory Image Restore pode** não estar disponível em certos países ou em certos computadores.

Use o Dell Factory Image Restore somente como o último método para restaurar o sistema operacional. Estas opções restauram o disco rígido ao estado operacional em que se encontrava quando da compra do computador. Quaisquer programas ou arquivos adicionados desde o recebimento do

computador — inclusive arquivos de dados são permanentemente excluídos do disco rígido. Os arquivos de dados incluem documentos. planilhas, mensagens de correio eletrônico, fotos digitais, arquivos de música e outros. Se possível, faça um backup de todos os dados antes de usar o Factory Image Restore.

#### **Dell Factory Image Restore**

- **1.** Ligue o computador. Quando o logotipo da Dell aparecer, pressione <F8> diversas vezes para acessar a janela **Opções de inicialização avançadas do Windows Vista**.
- **2.** Selecione **Reparar o computador**.
- **3.** A janela **Opções de recuperação do sistema**  é exibida.
- **4.** Selecione um layout de teclado e clique em **Avançar**.
- **5.** Para ter acesso às opções de recuperação, você deve fazer login como um usuário local. Para ter acesso ao prompt de comando, digite administrador no campo **Nome de usuário** e, em seguida, clique em **OK**.
- <span id="page-42-0"></span>**6.** Clique em **Dell Factory Image Restore**. A tela de boas-vindas do **Dell Factory Image Restore** é exibida.
- **NOTA:** Dependendo da sua configuração, pode ser preciso selecionar **Dell Factory Tools** e, em seguida, **Dell Factory Image Restore**.
- **7.** Clique em **Avançar**. A tela **Confirmar exclusão de dados** é exibida.
- **AVISO:** Caso não queira prosseguir com o Factory Image Restore, clique em **Cancelar**.
- **8.** Clique na caixa de seleção para confirmar se deseja continuar com a reformatação do disco rígido e com a restauração do software do sistema para o padrão de fábrica e, em seguida, clique em **Avançar**.

O processo de restauração começa e pode demorar de cinco a nove minutos para ser concluído. Uma mensagem é exibida quando o sistema operacional e os demais aplicativos tiverem sido restaurados para o padrão de fábrica.

**9.** Clique em **Concluir** para reiniciar o sistema.

## **Reinstalação do sistema operacional**

#### **Antes de começar**

Se você estiver considerando a reinstalação do sistema operacional Windows para corrigir um problema com um driver instalado recentemente, tente usar primeiro o recurso de reversão de driver de dispositivo do Windows. Se o recurso de reversão de instalação de driver de dispositivo não resolver o problema, use o recurso de Restauração do sistema para retornar o sistema operacional ao estado em que se encontrava antes da instalação do novo driver. Consulte "Como usar o recurso Restauração do sistema do Microsoft Windows" na página [38](#page-37-1).

**AVISO:** Antes de executar a instalação, faça um backup de todos os arquivos de dados do seu disco rígido principal. Em configurações convencionais de disco rígido, a unidade principal é a primeira unidade detectada pelo computador.

<span id="page-43-0"></span>Para reinstalar o Windows, são necessários os sequintes itens:

- • mídia do sistema operacional da Dell
- mídia *Drivers and Utilities* (Drivers e utilitários) da Dell
- **NOTA:** A mídia *Drivers and Utilities* (Drivers e utilitários) da Dell contém drivers que foram instalados na fábrica durante a montagem do computador. Use a mídia Drivers and Utilities (Drivers e utilitários) da Dell para carregar qualquer driver necessário. Dependendo da região na qual o computador foi adquirido, ou se as mídias foram solicitadas, a mídia Drivers and Utilities (Drivers e utilitários) da Dell e a mídia do sistema operacional podem não ter sido fornecidas com o seu computador.

#### **Como reinstalar o Windows**

O processo de reinstalação pode demorar de 1 a 2 horas. Após a reinstalação do sistema operacional, também será preciso reinstalar os drivers de dispositivos, o programa de proteção contra vírus e outros softwares.

- **1.** Salve e feche todos os arquivos abertos e saia de todos os programas abertos.
- **2.** Insira o disco do sistema operacional.
- **3.** Clique em **Sair** se a mensagem **Instalar o Windows** for exibida.
- **4.** Reinicie o computador.
- **5.** Quando o logotipo DELL aparecer, pressione <F12> imediatamente.
- **NOTA:** Se esperar muito tempo e o logotipo do sistema operacional aparecer, aguarde até visualizar a área de trabalho do Microsoft® Windows®. Em seguida, desligue o computador e tente novamente.
- *M* **NOTA:** As etapas a seguir alteram a seqüência de inicialização somente uma vez. Na próxima inicialização, o computador inicializará de acordo com os dispositivos especificados no programa de configuração do sistema.
- **6.** Quando a lista de dispositivos de inicialização aparecer, realce **CD/DVD/CD-RW Drive** e pressione <Enter>.
- **7.** Pressione qualquer tecla para **Boot from CD-ROM** (Inicializar a partir do CD-ROM). Siga as instruções na tela para concluir a instalação.

## <span id="page-45-0"></span>**Como obter ajuda**

Se você tiver algum problema com o seu computador, pode completar as etapas a seguir para diagnosticar e resolver o problema:

- **1.** Consulte "Resolução de problemas" na página [26](#page-25-1) para obter as informações e procedimentos que dizem respeito ao problema apresentado pelo computador.
- **2.** Consulte "Dell Diagnostics" na página [35](#page-34-1) para conhecer os procedimentos de como executar o Dell Diagnostics.
- **3.** Preencha a "lista de verificação de diagnósticos" na página [51.](#page-50-1)
- **4.** Use o abrangente conjunto de serviços online da Dell, disponível no site de suporte da empresa (**support.dell.com**, (em inglês)) para obter ajuda sobre procedimentos de instalação e solução de problemas. Consulte "Serviços on-line" na página [47](#page-46-1) para obter uma lista mais abrangente do suporte on-line da Dell.
- **5.** Se os procedimentos descritos acima não resolverem o problema, consulte "Como entrar em contato com a Dell" na página [52.](#page-51-1)
- **NOTA:** Ligue para o suporte da Dell de um telefone próximo ao computador, para que a equipe de suporte possa ajudá-lo nos procedimentos necessários.
- **NOTA:** O sistema de Código de serviço expresso da Dell pode não estar disponível em todos os países.

Quando solicitado pelo sistema telefônico automático da Dell, digite seu código de serviço expresso para encaminhar a chamada diretamente à equipe de suporte adequada. Se você não tiver um código de serviço expresso, abra a pasta **Dell Accessories** (Acessórios da Dell), clique duas vezes no ícone **Express Service Code** (código de serviço expresso) e siga as instruções.

<span id="page-46-0"></span>**MOTA:** Alguns dos serviços a seguir nem sempre estão disponíveis em todas as localidades fora dos Estados Unidos. Entre em contato com o representante local da Dell para obter informações sobre disponibilidade.

## **Suporte técnico e serviços ao cliente**

O serviço de suporte da Dell está disponível para responder às suas dúvidas sobre o hardware da Dell. Nossa equipe de suporte usa diagnósticos baseados em computador para responder às suas perguntas com rapidez e precisão.

Para entrar em contato com o serviço de suporte da Dell, consulte "Antes de telefonar" na página [51](#page-50-2) e as informações de contato em sua região ou visite **support.dell.com** (em Inglês).

## **DellConnect™**

O DellConnect é uma ferramenta simples de acesso on-line que permite a um associado do serviço e suporte da Dell acessar o seu computador através de uma conexão em banda larga, diagnosticar o seu problema e repará-lo sob sua supervisão. Para obter mais informações, visite **support.dell.com** (em inglês) e clique em **DellConnect**.

## <span id="page-46-1"></span>**Serviços on-line**

Você pode conhecer mais sobre os produtos e serviços da Dell nos seguintes sites da Web:

- **• www.dell.com**
- **• www.dell.com/ap** (somente para países da Ásia e do Pacífico)
- **• www.dell.com/jp** (somente para o Japão)
- **• www.euro.dell.com** (somente para a Europa)
- **• www.dell.com/la** (países da América Latina e do Caribe)
- **• www.dell.ca** (somente para o Canadá)

<span id="page-47-0"></span>Você pode acessar o suporte da Dell através dos seguintes sites da Web e endereços de e-mail: Sites na Web de suporte da Dell

- **• support.dell.com**
- **• support.jp.dell.com** (somente para o Japão)
- **• support.euro.dell.com** (somente para a Europa)

Endereços de e-mail de suporte da Dell

- **• mobile\_support@us.dell.com**
- **• support@us.dell.com**
- **• la-techsupport@dell.com** (somente para países da América Latina e do Caribe)
- **• apsupport@dell.com** (somente para países da Ásia e do Pacífico)

Endereços de e-mail de marketing e vendas da Dell

- **• apmarketing@dell.com** (somente para países da Ásia e do Pacífico)
- **• sales\_canada@dell.com** (somente para o Canadá)

FTP (File Transfer Protocol [protocolo de transferência de arquivos]) anônimo

#### **• ftp.dell.com**

Faça login como usuário: anonymous e use seu endereço de e-mail como senha.

## **Serviço AutoTech**

O serviço de suporte automatizado da Dell, AutoTech, fornece respostas gravadas às perguntas mais freqüentes feitas por clientes da Dell sobre seus computadores portáteis e de mesa.

Ao ligar para esse serviço, use um telefone com discagem de Tom para selecionar os assuntos relacionados às suas perguntas. Para obter instruções sobre como ter acesso ao número de telefone para chamadas de sua região, consulte "Como entrar em contato com a Dell" na página [52](#page-51-1).

#### <span id="page-48-0"></span>**Serviço automatizado de status de pedidos**

Para verificar o status de qualquer produto da Dell que você tenha encomendado, vá até o site **support.dell.com** (em Inglês), ou ligue para o serviço automático de status de pedidos. Uma gravação solicita as informações necessárias para localizar seu pedido e fornecer um relatório sobre ele. Para obter o número de telefone para chamadas de sua região, consulte "Como entrar em contato com a Dell" na página [52](#page-51-1) para consultar sobre problemas com o seu pedido.

Se houver algum problema com seu pedido (como peças ausentes, peças incorretas ou faturamento errado), entre em contato com a Dell para obter o atendimento ao cliente. Quando você ligar, tenha a fatura ou a nota de expedição à mão. Para obter o número de telefone para chamadas de sua região, consulte "Como entrar em contato com a Dell" na página [52](#page-51-1).

## **Informações sobre produtos**

Se você precisar de informações sobre outros produtos disponíveis na Dell ou se desejar fazer um pedido, visite o site da Dell em **www.dell.com** (em inglês). Para obter o número do telefone para falar com um especialista de vendas, consulte "Como entrar em contato com a Dell" na página [52](#page-51-1).

## **Como devolver itens em garantia para reparo ou reembolso**

Prepare todos os itens que estão sendo devolvidos, para reparação ou crédito, da sequinte forma:

**1.** Ligue para a Dell para obter um número de RMA - Return Material Authorization (Autorização de retorno de material) e escreva-o de forma bem visível na parte externa da caixa.

- **2.** Para obter o número de telefone para chamadas de sua região, consulte "Como entrar em contato com a Dell" na página [52.](#page-51-1)
- **3.** Inclua uma cópia da fatura e uma carta descrevendo o motivo da devolução.
- **4.** Inclua também uma cópia da Lista de verificação de diagnóstico (consulte "Lista de verificação de diagnósticos" na página [51](#page-50-1)), indicando os testes que você executou e as mensagens de erro do programa Dell Diagnostics (consulte "Dell Diagnostics" na página [35](#page-34-1)).
- **5.** Inclua todos os acessórios dos itens que estão sendo devolvidos (cabos de alimentação, software, manuais, etc.), em caso de devolução para recebimento de reembolso.
- **6.** Embale o equipamento a ser devolvido nos materiais de embalagem originais (ou equivalentes).
- **7.** Você deverá arcar com as despesas de envio. Também será responsável pelo seguro de transporte do produto devolvido e assumirá o risco de perda durante o transporte até a Dell. Não serão aceitos pacotes com pagamento no destino.
- **8.** As devoluções que não atenderem a qualquer um dos requisitos citados anteriormente serão recusadas no setor de recebimento da Dell e devolvidas ao cliente.

### <span id="page-50-2"></span><span id="page-50-0"></span>**Antes de telefonar**

**NOTA:** Quando você ligar, tenha o código de serviço expresso à mão. Esse código ajuda o sistema telefônico de suporte automático da Dell a direcionar sua chamada com mais eficiência. Também pode ser solicitada a etiqueta de serviço (localizada na parte inferior do computador).

Lembre-se de preencher a Lista de verificação de diagnósticos a seguir. Se possível, ligue o computador antes de entrar em contato com a Dell para obter assistência e faça a ligação de um telefone próximo a ele. Talvez precise digitar alguns comandos no teclado, fornecer informações detalhadas durante as operações ou tentar outras etapas de solução de problemas que só podem ser executadas no próprio computador. Certifique-se de que a documentação do computador esteja disponível.

#### <span id="page-50-1"></span>**Lista de verificação de diagnósticos**

- • Nome:
- • Data:
- • Endereço:
- • Telefone:
- • Etiqueta de serviço (código de barras na parte traseira ou inferior do computador):
- • Código de serviço expresso:
- • Número de RMA (Return Material Authorization [autorização de retorno de material]) (se fornecido pelo técnico do suporte da Dell):
- • Sistema operacional e versão:
- • Dispositivos:
- • Placas de expansão:
- • Você está conectado a uma rede? Sim /Não
- • Rede, versão e adaptador de rede:
- • Programas e versões:

<span id="page-51-0"></span>Consulte a documentação do sistema operacional para determinar o conteúdo dos arquivos de inicialização do computador. Se o computador estiver conectado a uma impressora, imprima cada arquivo. Caso contrário, anote o conteúdo de cada arquivo antes de ligar para a Dell.

- • Mensagem de erro, código de bipe ou código de diagnóstico:
- • Descrição do problema e dos procedimentos que você executou para solucioná-lo:

## <span id="page-51-1"></span>**Como entrar em contato com a Dell**

Para clientes nos EUA, ligue para 800-WWW-DELL (800-999-3355).

**NOTA:** Se você não tiver uma conexão à Internet, poderá encontrar as informações de contato na nota fiscal de compra, na guia de remessa, na fatura ou no catálogo de produtos da Dell.

A Dell oferece diversas opções de suporte e serviço on-line e por telefone.

A disponibilidade pode variar em função do país e do produto, e alguns serviços podem não estar disponíveis em sua área. Para entrar em contato com as áreas de vendas, suporte técnico ou serviços ao cliente da Dell:

- **1.** Visite **support.dell.com** (em inglês).
- **2.** Verifique o seu país ou região no menu suspenso **Choose A Country/Region** (Escolha um país/região) na parte inferior da página.
- **3.** Clique em **Contact Us** (Fale conosco) à esquerda da página.
- **4.** Selecione o link de serviço ou suporte adequado com base na sua necessidade.
- **5.** Escolha o método de contato com a Dell mais conveniente para você.

#### **Como obter ajuda**

## <span id="page-53-0"></span>**Como obter mais informações e recursos**

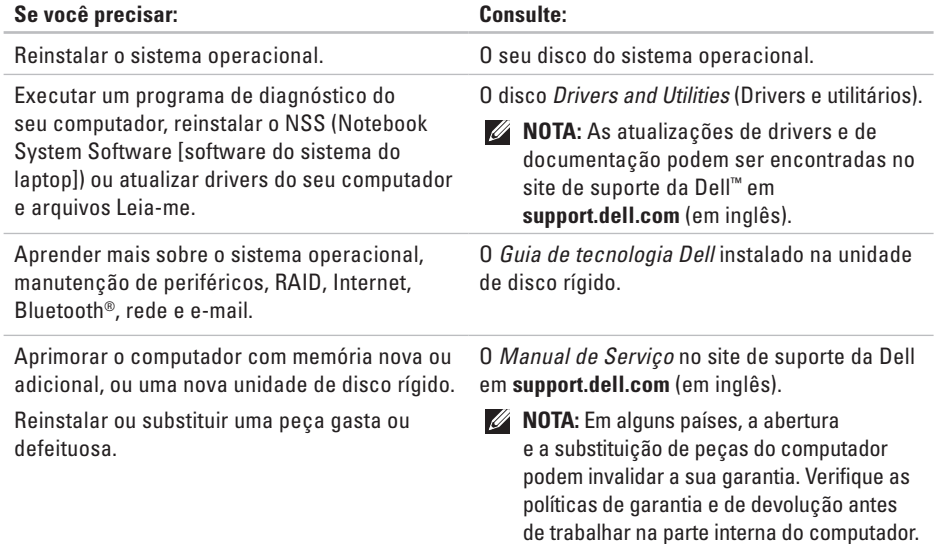

<span id="page-54-0"></span>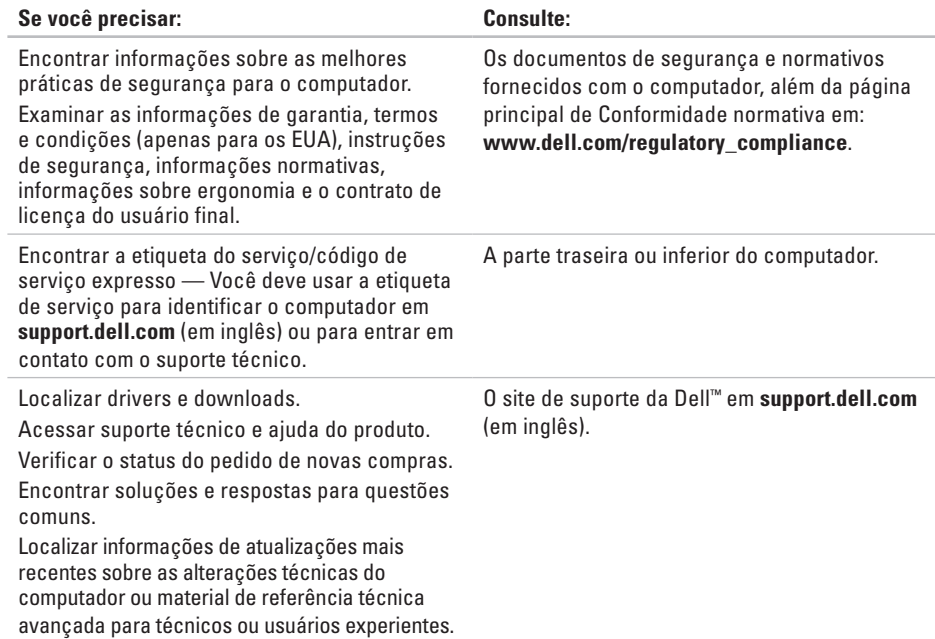

<span id="page-55-1"></span><span id="page-55-0"></span>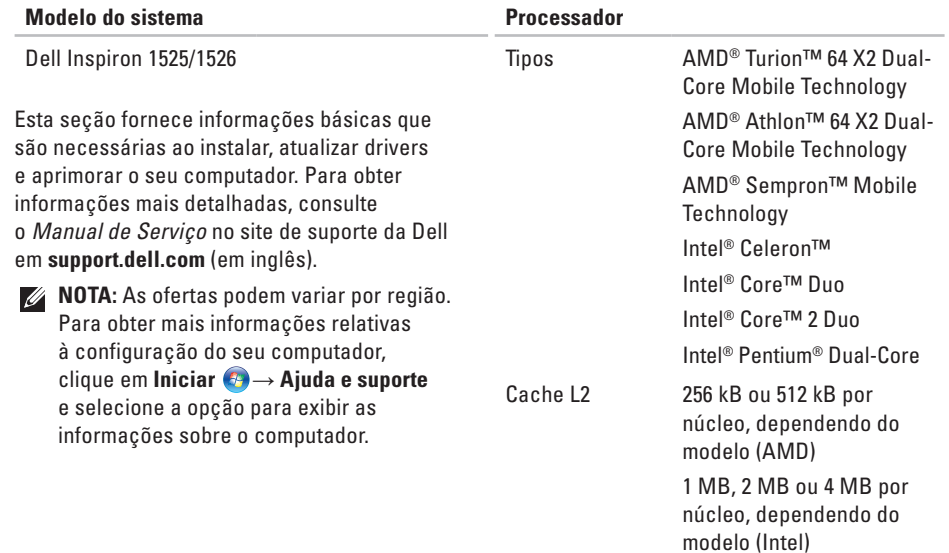

<span id="page-56-0"></span>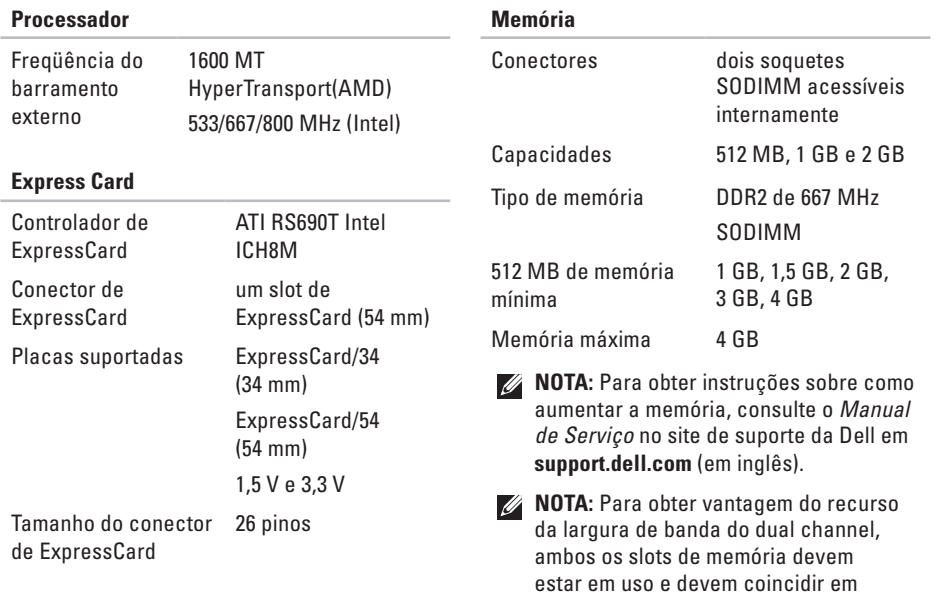

capacidade.

<span id="page-57-0"></span>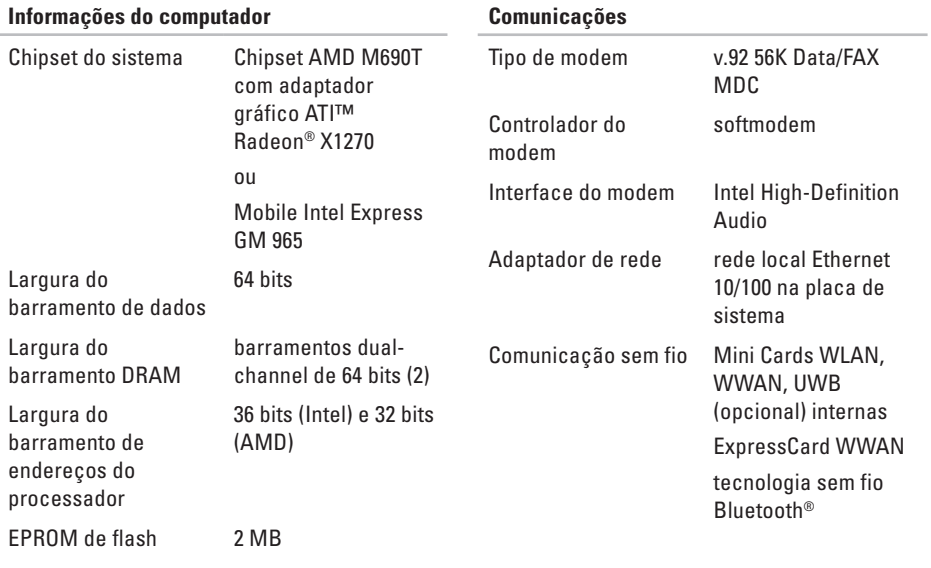

Barramento PCI 32 bits

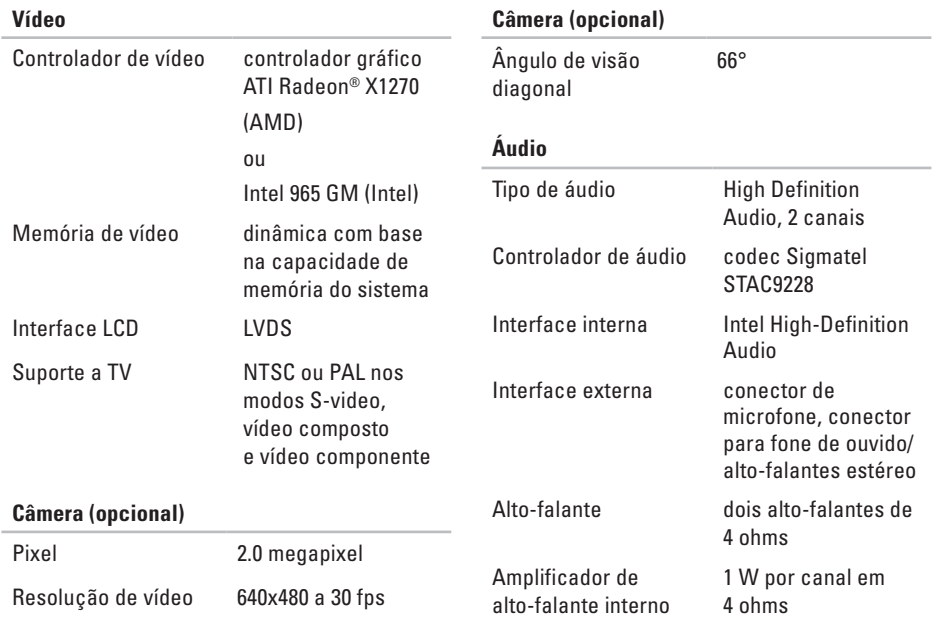

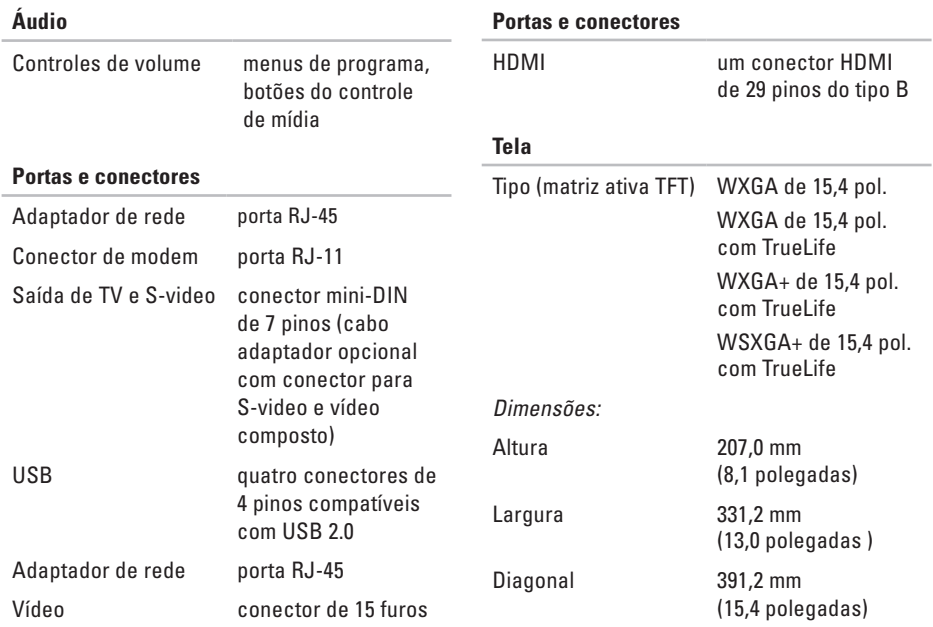

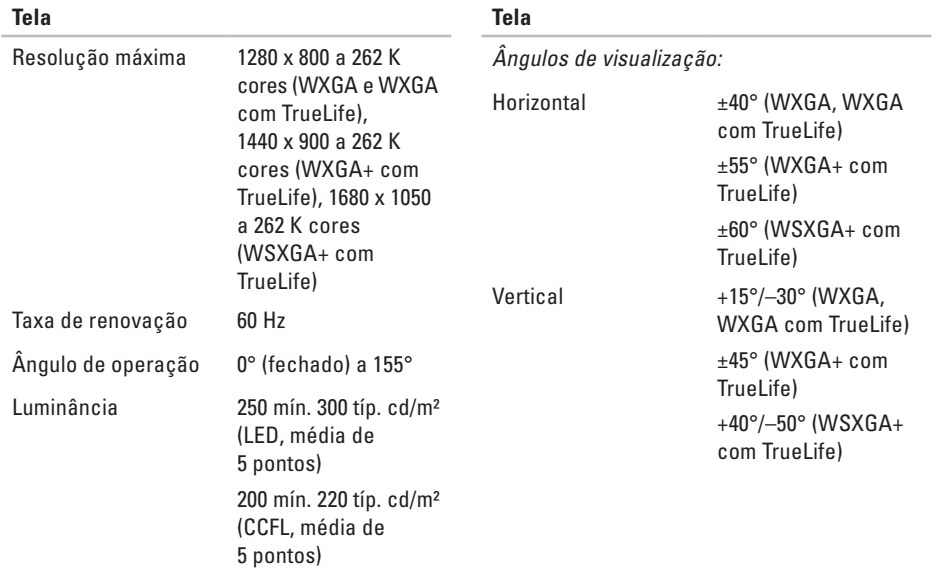

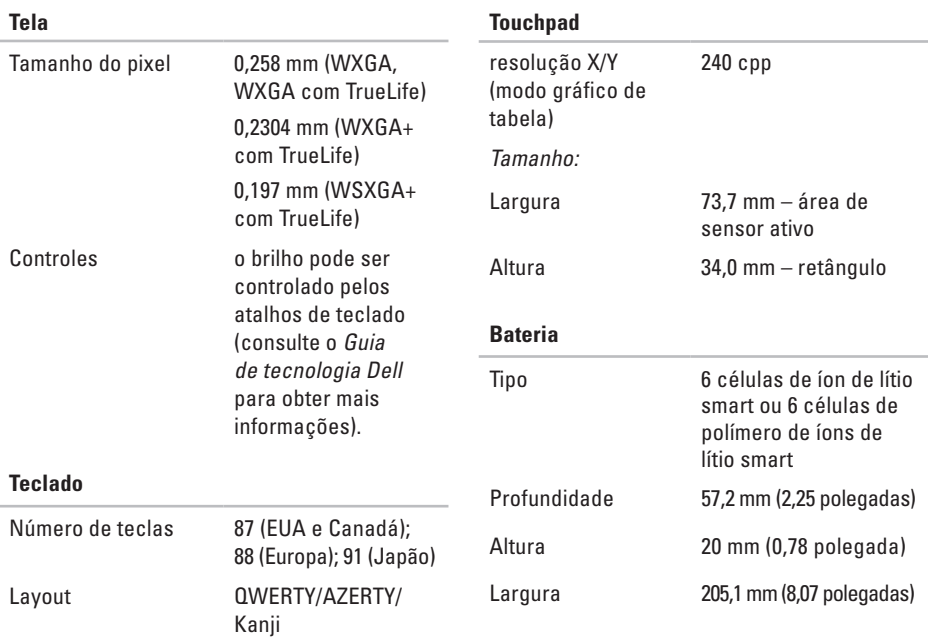

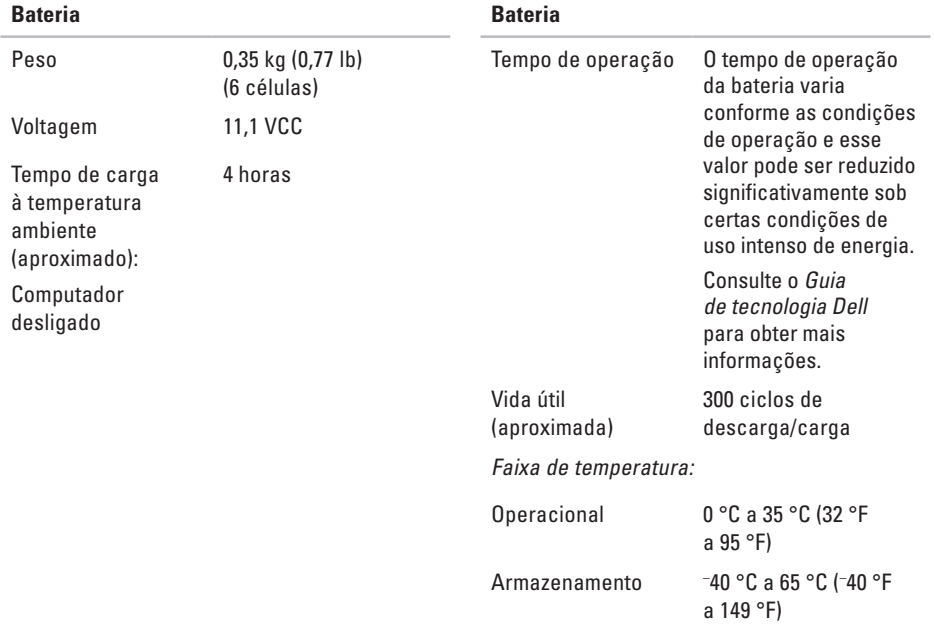

<span id="page-63-0"></span>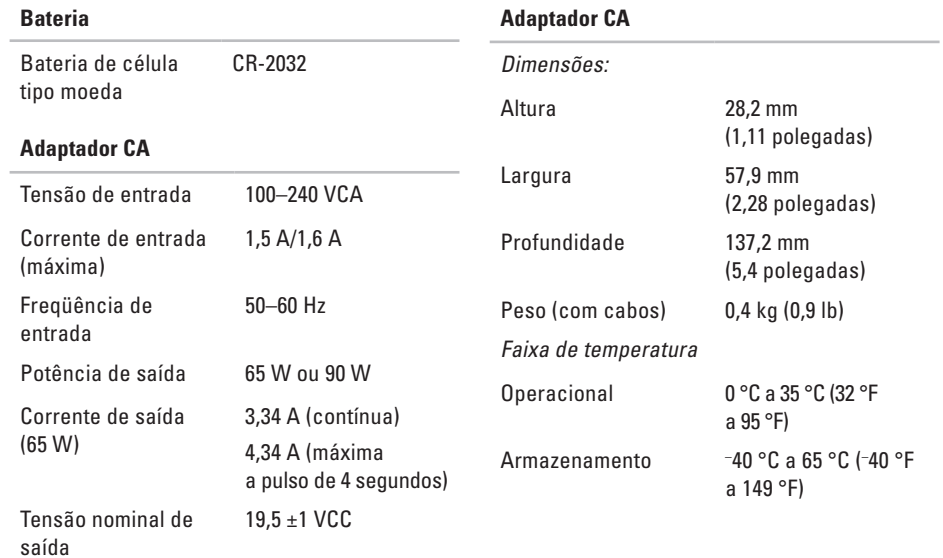

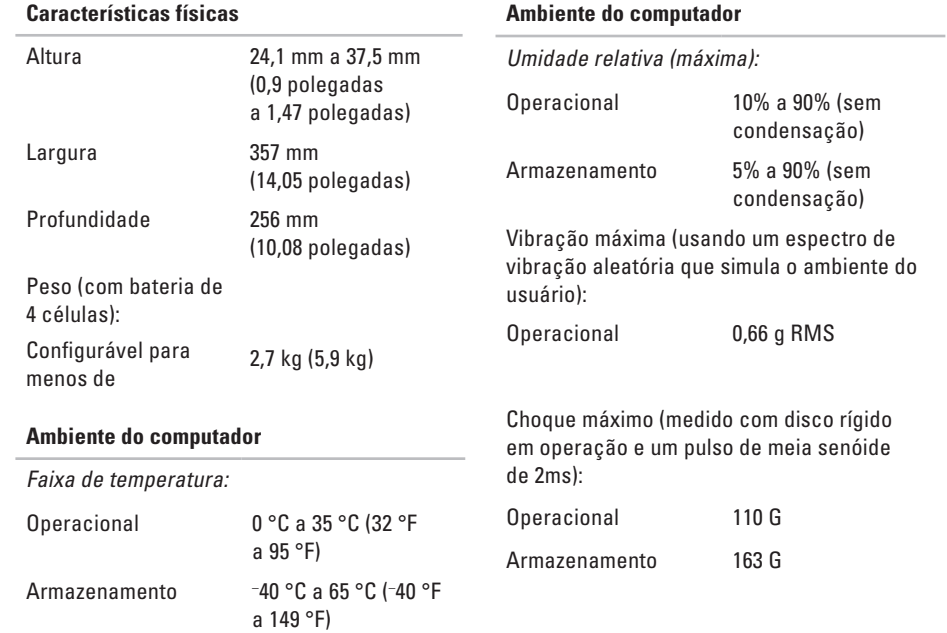

#### **Ambiente do computador**

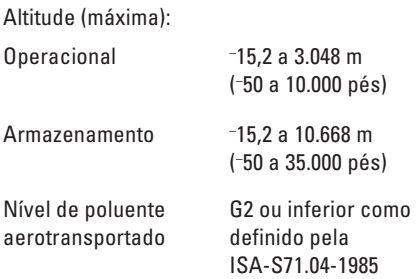

## <span id="page-66-0"></span>**Índice remissivo**

## **A**

adaptador CA tamanho e peso **[64](#page-63-0)** ajuda como obter assistência e suporte **[46](#page-45-0)** AutoTech **[48](#page-47-0)**

### **B**

backups como criar **[24](#page-23-0)** barramento de expansão **[58](#page-57-0)**

### **C**

CDs, como tocar e criar **[23](#page-22-0)** chave da rede sem fio **[6](#page-5-0)**, **[13](#page-12-0)**, **[26](#page-25-0)** chipset **[58](#page-57-0)**

como conectar à Internet **[8](#page-7-0)** como conservar energia **[24](#page-23-0)** Como entrar em contato com a Dell on-line **[52](#page-51-0)** como enviar produtos para devolução ou conserto **[49](#page-48-0)** como falar com a Dell **[51](#page-50-0)** como obter mais informações **[54](#page-53-0)** como personalizar a área de trabalho **[23](#page-22-0)** as configurações de energia **[24](#page-23-0)** como reinstalar o Windows **[38](#page-37-0)** como resolver problemas **[26](#page-25-0)** como restaurar a imagem de fábrica **[42](#page-41-0)** computador, como instalar **[5](#page-4-0)** conexão com a Internet **[8](#page-7-0)**

#### **Índice remissivo**

conexão de rede como consertar **[27](#page-26-0)** conexão de rede sem fio **[26](#page-25-0)**

## **D**

dados, como fazer backup **[24](#page-23-0)** danos, como evitar **[5](#page-4-0)** DellConnect **[47](#page-46-0)** Dell Diagnostics **[35](#page-34-0)** Dell Factory Image Restore **[38](#page-37-0)** Dell Support Center (Centro de suporte da Dell) **[32](#page-31-0)** devoluções na garantia **[49](#page-48-0)** drivers e downloads **[55](#page-54-0)** DVDs, como tocar e criar **[23](#page-22-0)**

### **E**

endereços de e-mail do suporte técnico **[48](#page-47-0)** endereços de e-mail de suporte **[48](#page-47-0)** energia como conservar **[24](#page-23-0)** especificações **[56](#page-55-0)**

### **F**

filtros de linha, como usar **[6](#page-5-0)** fluxo de ar, como permitir **[5](#page-4-0)** FTP login, anonymous **[48](#page-47-0)**

#### **G**

Guia de tecnologia Dell para informações adicionais **[54](#page-53-0)**

#### **I**

instalação, antes de começar **[5](#page-4-0)** ISP

provedor de serviços de Internet (Internet Service Provider) **[8](#page-7-0)**

## **L**

Lista de verificação de diagnósticos **[51](#page-50-0)**

### **M**

Mensagens do sistema **[33](#page-32-0)**

#### **O**

opções de reinstalação do sistema **[39](#page-38-0)**

#### **P**

problemas, como resolver **[26](#page-25-0)** problemas de energia, como resolver **[27](#page-26-0)** problemas de hardware como diagnosticar **[35](#page-34-0)** problemas de memória como resolver **[28](#page-27-0)** problemas de software **[29](#page-28-0)** processador **[56](#page-55-0)**

produtos informações e compra **[49](#page-48-0)**

#### **R**

recursos, como obter mais **[54](#page-53-0)** recursos de software **[22](#page-21-0)** recursos do computador **[22](#page-21-0)** rede com fio cabo de rede, como conectar **[7](#page-6-0)** Restauração do sistema **[38](#page-37-0)**

#### **S**

serviços ao cliente **[47](#page-46-0)** sites de suporte em todo o mundo **[47](#page-46-0)** sites de suporte da Dell **[55](#page-54-0)** Solucionador de problemas de hardware **[35](#page-34-0)** status de pedido **[49](#page-48-0)**

#### **Índice remissivo**

suporte de memória **[57](#page-56-0)** suporte técnico **[47](#page-46-0)**

## **V**

velocidade de rede como testar **[26](#page-25-0)** ventilação, como assegurar **[5](#page-4-0)**

### **W**

Windows, como reinstalar **[38](#page-37-0)** Windows Vista® Assistente de compatibilidade de programa **[30](#page-29-0)** como reinstalar **[44](#page-43-0)** instalação **[8](#page-7-0)** Windows XP **[30](#page-29-0)**